# **Armadillo** ポーティング

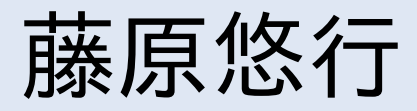

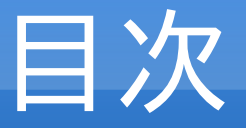

1.自己紹介 2.Android 概要 3.ビルド環境構築 4.アプリ開発

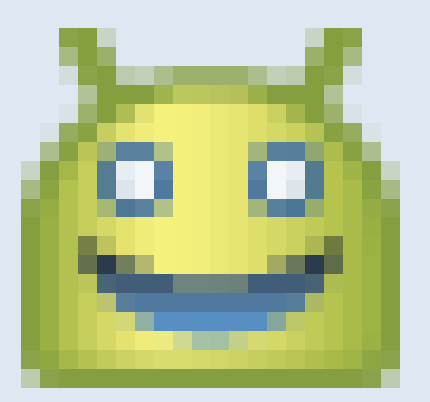

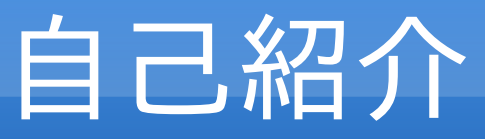

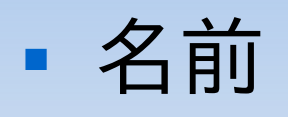

- 藤原悠行
- ハンドルネーム
	- めろでぃ 等
- ■ブログ等
	- <http://melodie-blue.cocolog-nifty.com/>
	- http://www42.atwiki.jp/melodroid

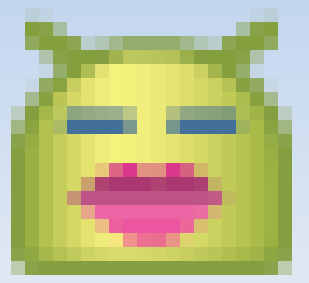

## **Android** 概要(概略)

### ■ 目的

### •ビルド環境構築の為の基礎知識取得

### ■概略

- アーキテクチャ
- ファイル構成

## **Android** 概要(目次)

- 1.アーキテクチャ概要
- 2.ファイル構成概要
- 3.各レイヤ概要
	- 役割
	- 対応するファイル

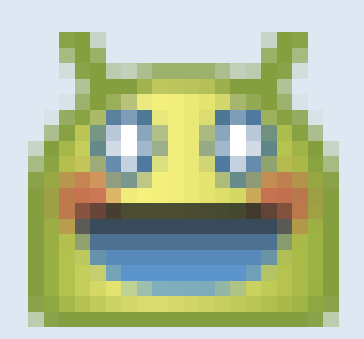

アーキテクチャ概要

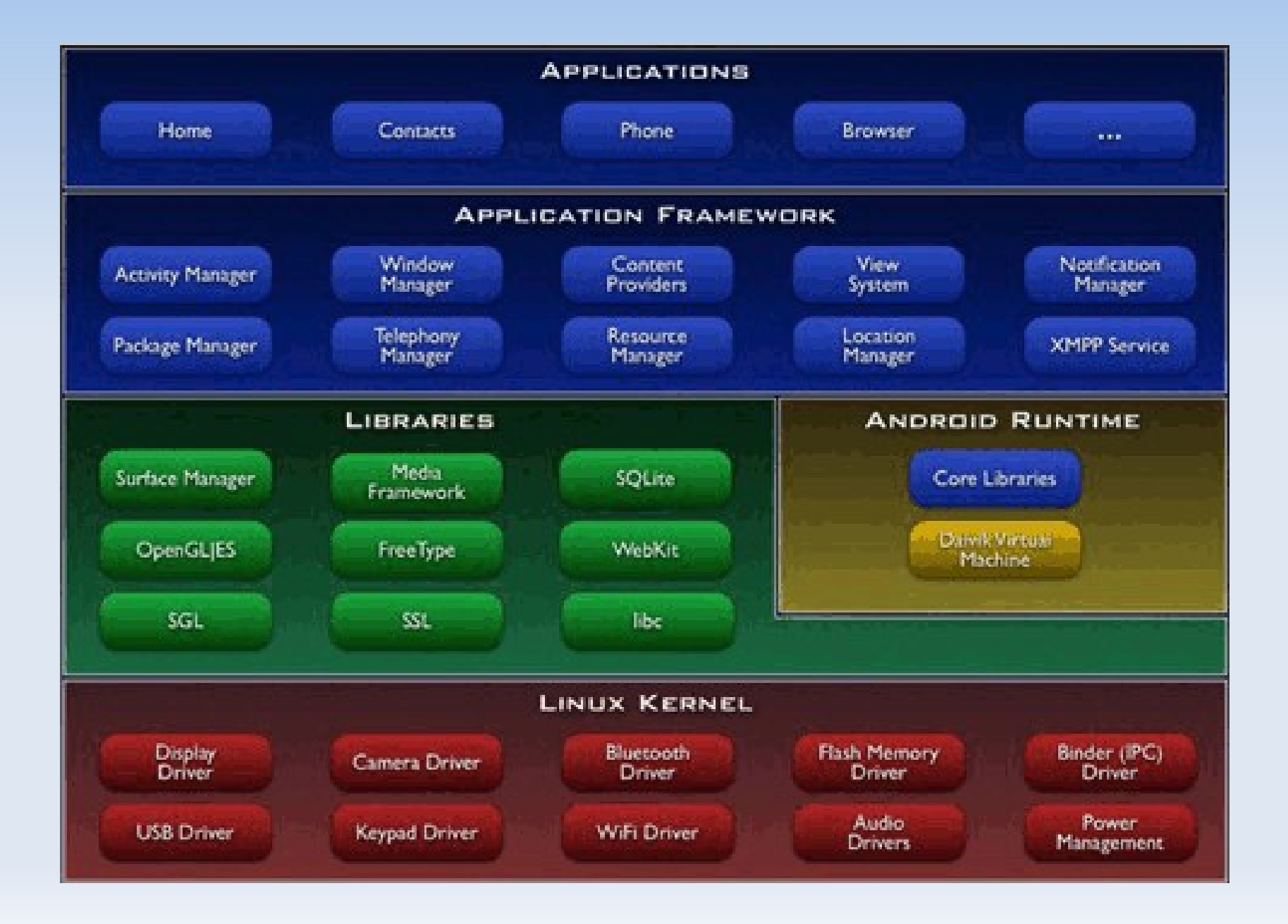

ファイル構成概要

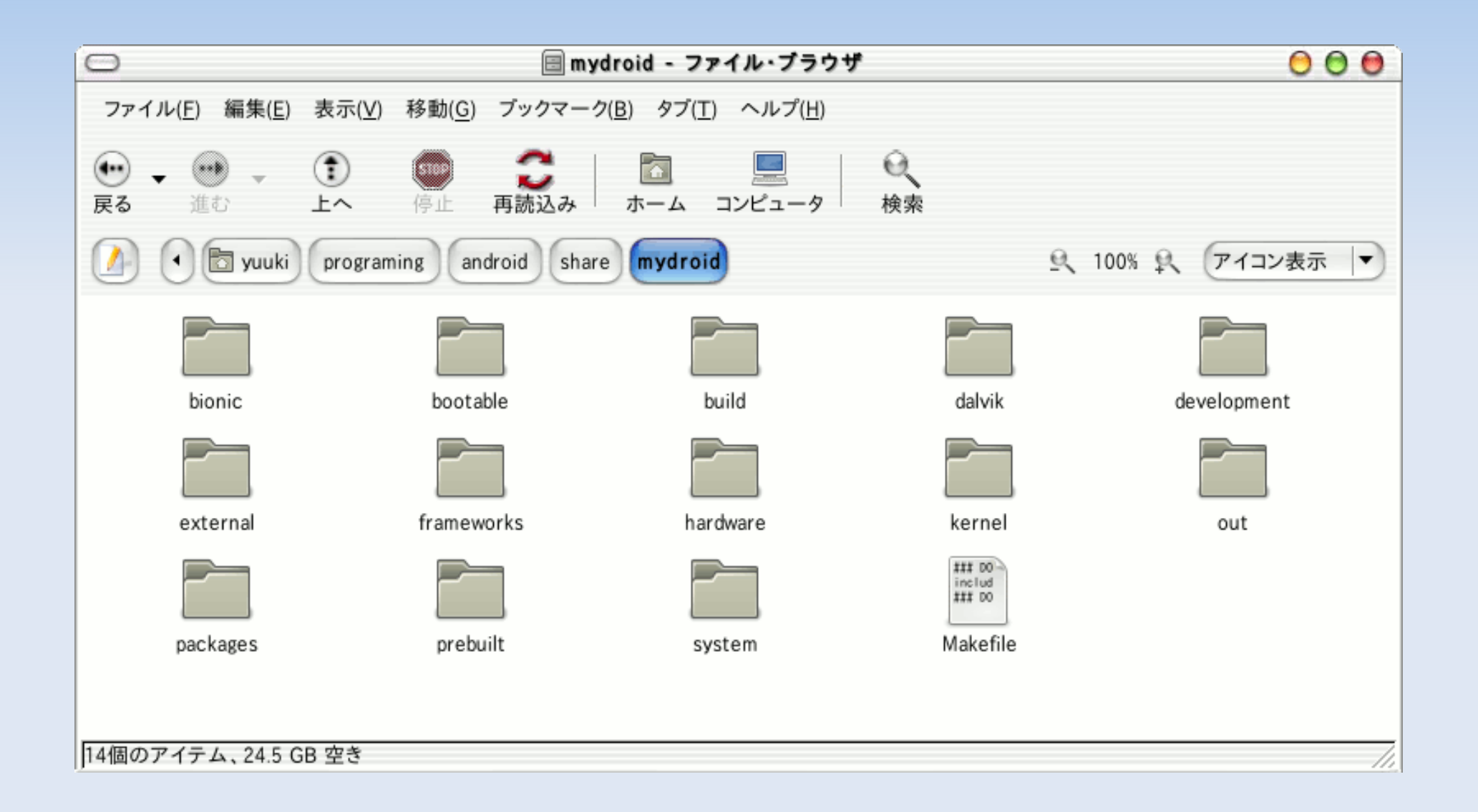

アプリケーション層

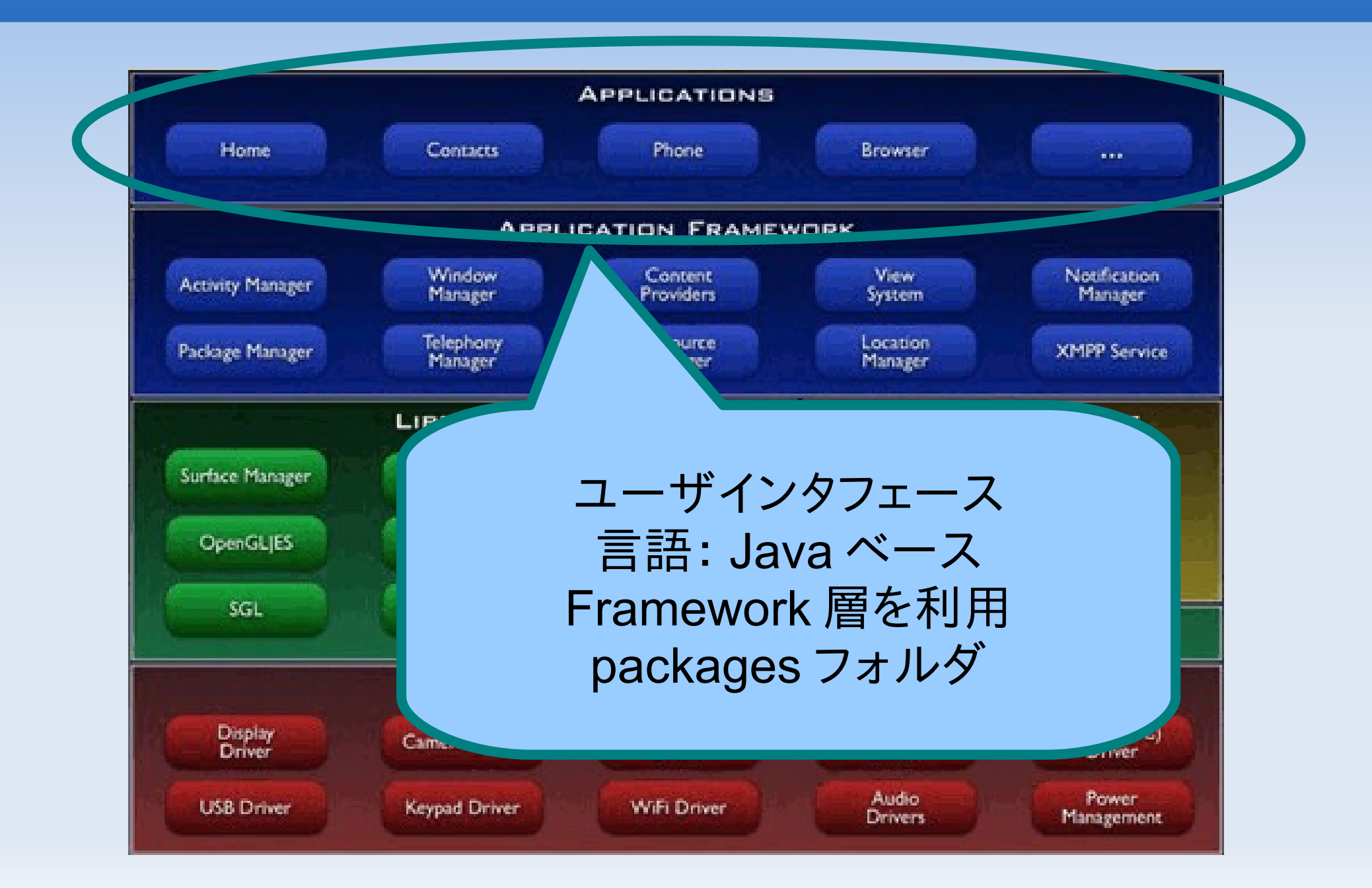

フレームワーク層

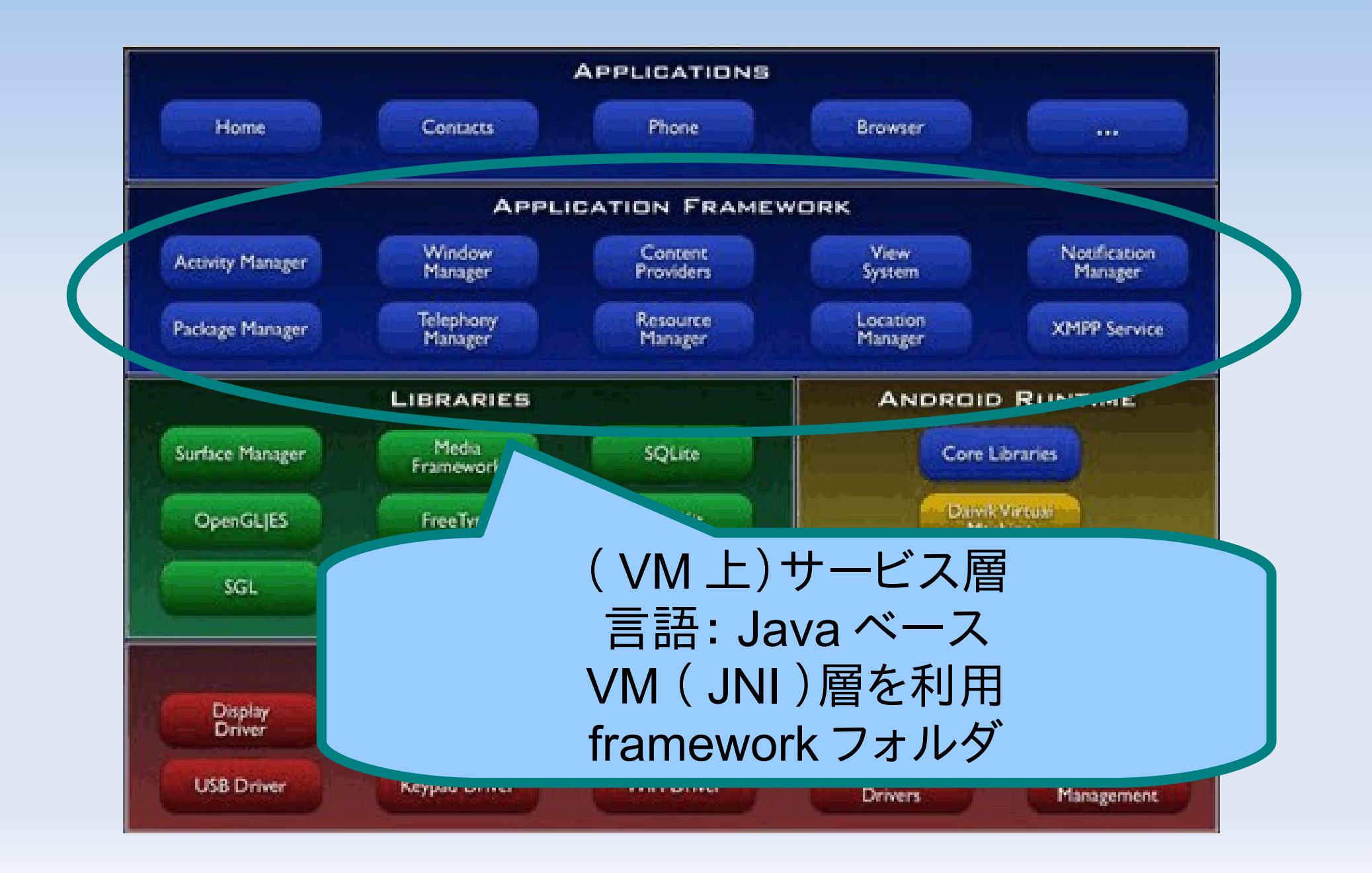

## **VM** ( **JNI** )層

![](_page_9_Figure_1.jpeg)

![](_page_10_Picture_0.jpeg)

![](_page_10_Figure_1.jpeg)

**Linux** カーネル層

![](_page_11_Figure_1.jpeg)

## (雑談)呼び方

- Android プログラミング
	- Android SDK でできるプログラミングを示すことが多い
- Linux 層
	- Linux カーネル層を示すのかな・・

## ビルド環境構築(概略)

#### ■ 目的

- ビルド環境構築の手順把握
- ■概略
	- ソースの取得方法
	- Armadillo-500 FX 用のカスタマイズ

## ビルド環境構築(目次)

- 1.一般的な Android ビルド環境
	- 1.開発機器 2.ソースの取得
- 2.Armadillo-500 FX とは
- 3.Armadillo-500 FX 用ビルド環境
	- 1.カーネルソース
	- 2.修正箇所
	- 3.ビルド方法
- 4.Armadillo-500 FX での動作

![](_page_14_Picture_9.jpeg)

### **Android** ビルド環境

![](_page_15_Figure_1.jpeg)

![](_page_16_Picture_0.jpeg)

- **Android Open Source Project** 
	- Get Source
	- <http://source.android.com/download>
- サポート OS
	- Linux ( Ubuntu 等)
	- **Mac OS**

![](_page_16_Picture_7.jpeg)

![](_page_16_Picture_8.jpeg)

![](_page_16_Picture_9.jpeg)

### ソースの取得

![](_page_17_Figure_1.jpeg)

## ソースの取得2

![](_page_18_Picture_12.jpeg)

### ソース取得3

- http://git.source.android.com/
- Repo
	- 一括取得できる取得ツール
	- Git を複数実施するイメージ
	- 対象は、 manifest で規定
- Git
	- 分散型バージョン管理システム
	- Git コマンドを覚えると、いろいろできる
	- 特定の git リポジトリ取得に便利

![](_page_19_Figure_10.jpeg)

## **Armadillo-500 FX** とは

- 組込み用途向けの
	- ハードウエア・プラットフォーム
		- タッチパネル液晶
		- SSD 搭載
		- USB ポート( USB OTG )
		- COM ポート
- 株式会社アットマークテクノ 様から販売
- Armadillo 開発者サイト
	- http://armadillo.atmark-techno.com/

![](_page_20_Picture_10.jpeg)

## **Armadillo-500 FX** 用ビルド環境

- 確認環境
	- Ubuntu 8.04
		- ( WindowsXP SP3 の VMwarePlayer 上)

確認ソフトバージョン

- **Android Cupcake (1.5)**
- **linux-2.6.26-at6**

![](_page_21_Picture_7.jpeg)

+ linux-2.6.26-at-android-tmp-081210.patch

カーネルソース

- Linux は、オープンソース
	- GPL ライセンス
	- 各デバイスメーカが提供

![](_page_22_Picture_4.jpeg)

- Android 用の修正が必要
	- ライブラリ層で使用する為のカーネル側対応 ( Share Memory 、 Power Manager 関連等)

カーネルソース2

- Armadillo-500 FX の場合
	- Armadillo 開発者サイトで公開 http://armadillo.atmark-techno.com/

![](_page_23_Picture_3.jpeg)

- http://android.git.kernel.org/
- https://www.codeaurora.org/gitweb/quic/la/

![](_page_23_Picture_6.jpeg)

![](_page_23_Picture_7.jpeg)

![](_page_23_Picture_8.jpeg)

![](_page_24_Picture_0.jpeg)

- バッテリ関連問題
	- 起動直後の電源 OFF する( LOW バッテリ)
- 根本要因
	- バッテリ状態通知用のデバイスが 存在しない
- 対処方法
	- 確認処理の途中で、ダミーを返す (フレームワーク層〜ライブラリ層)

![](_page_24_Picture_7.jpeg)

![](_page_25_Picture_0.jpeg)

- Linux カーネル以外
	- make で OK
		- (標準は、 ARM 用?)

![](_page_25_Picture_4.jpeg)

- Linux カーネル
	- 基本的には、 make で OK
	- クロスコンパイラの準備が必要

( Armadillo では、 ATDE で良い)

![](_page_26_Picture_0.jpeg)

#### ■ クロスコンパイラ

**- Android ソースに含まれている** 

- まとめてビルド
	- Android 用の Makefile を作成
	- 環境変数を設定

![](_page_26_Picture_6.jpeg)

![](_page_27_Picture_0.jpeg)

- まとめてビルドしたい場合、見るところ
	- eeePC 用のビルド方法
	- 他ターゲット向けの platform/vendor のgit
	- Makefile をがっつり見る

## **Armadillo-500 FX** での動作

1.書き込んでみる 2.動かしてみる 3.動かすまでに・・ 4.いじったあとに・・

![](_page_28_Picture_2.jpeg)

![](_page_29_Picture_0.jpeg)

#### 書き込んでみる

- ブートローダ領域:触らない
- カーネル領域:カーネルソースでできた ROM
- ユーザ領域:小さいので Android 無理

開発サイトにある img を書込む

■ SSD/SD-Card : Android カーネル以外

( root 、 system 等)

Armadillo 開発サイト

http://armadillo.atmark-techno.com/howto/tryandroid-on-armadillo

![](_page_30_Picture_0.jpeg)

- Android のカーネル以外の生成物
	- out/target/product/[generic]/ root と system

![](_page_30_Figure_3.jpeg)

![](_page_31_Picture_0.jpeg)

SSD で起動

■ 動いてくれなかった …

![](_page_31_Picture_3.jpeg)

- 開発者サイトにある方法
	- Linux でブート
	- chroot コマンドを使う

![](_page_31_Figure_7.jpeg)

## 動かすまでに・・

- chroot 直後に Segment エラー
	- カーネルの Android 対応に問題
- 起動後 HOME 画面でエラー表示
	- SSD 起動の場合、 Read-Only になる

![](_page_32_Picture_5.jpeg)

×

- SSD の Root にフォルダと配置すると、 Read-Only
- 起動直後に電源 OFF ■ バッテリ通知の問題

![](_page_32_Picture_8.jpeg)

いじったあとに・・

- Com ポートが使えるので、ログを見る
	- Linux カーネル dmseg でログを出力 printk() を使って埋め込む
	- ライブラリ層 logcat でログを出力 LOGD() 、 LOGE() 等で埋め込む

![](_page_33_Picture_4.jpeg)

![](_page_34_Picture_0.jpeg)

- 1.環境構築 2.ビルド方法 3.エミュレータ
- 4.Armadillo-500 FX で動かす

![](_page_34_Picture_3.jpeg)

![](_page_35_Picture_0.jpeg)

- SDK をダウンロード
	- <http://developer.android.com/sdk/> android-sdk-linux x86-1.5 r3.zip

![](_page_35_Picture_3.jpeg)

- 任意のフォルダに展開
	- /usr/local/bin/android-sdk-linux\_x86-1.5\_r3
- パスを追加する
	- ~/.bashrc に以下のように追加

PATH=\$PATH:/usr/local/bin/android-sdk( 略 )/tools

## ビルド方法の前に

ターゲット ID

- Android のバージョン指定
- E "android list target" で表示

![](_page_36_Picture_4.jpeg)

- 困ったときは
	- Ľ "android help" を叩く
	- http://developer.android.com/guide/index.html

![](_page_37_Picture_0.jpeg)

#### ■ プロジェクトを作る

- **"android create project -t 2 -n TestApps** -p ./ -a TestApps -k test.apps" をコマンド
- Ľ "./apps/test" フォルダに一式ができる
- ビルドをする
	- Ľ "./apps/test" フォルダに、移動する
	- Ľ "ant debug" をコマンド
	- Ľ "bin/TestApps-debug.apk" が生成物

エミュレータ

#### エミュレータ環境を作成

- "android create avd -s QVGA-P -p ./avd -n TestQvga -t 2" をコマンド
- Ľ "android list avd" で確認できる
- エミュレータ実行
	- Ľ "emulator -avd TestQvga" で起動
	- Ľ "adb install <myapps>.apk" でアプリ追加

### **Armadillo-500 FX** で動かす

アプリをインストール

- apk ファイルを以下のフォルダにコピー /data/apps-private
- Ľ "adb install <name>.apk" はつらい?

![](_page_39_Picture_4.jpeg)

- アプリを起動
	- メニューを開くと、アイコンが追加されている
	- アイコンをクリックすると、起動

![](_page_40_Picture_0.jpeg)

### ありがとうございました